# GriCeviz Bilişsel Beceri ve Zihinsel **Gelisim Platformu**

**Veli** Platform Kullanım Yönergesi

## **GriCeviz'i indirin.**

Google Play ya da AppStore'dan mobil cihazınıza indirin ve kurun.

Google Play App Store'dan<br>*Indirin* DEN ALIN

"Giris Yap"

seceneăini seciniz.

#### **İlk kurulumu tamamlayın.**

**2**

GriCeviz'i ilk açtığınızda "Şimdi Katıl" seçeneğini seçmelisiniz ve ardından karşınıza çıkan "Başlangıç Değerlendirme Testi"ni çözebilir ya da geçebilirsiniz.

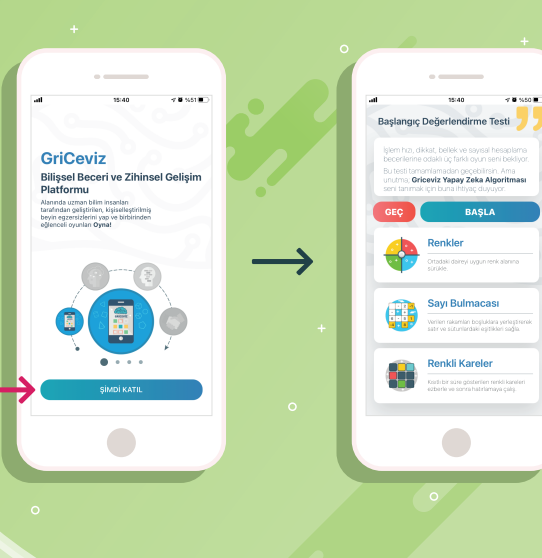

# **Giriş Yapın.**

**3**

ariceviz

**4** Apple ile Devam Et

C MERRÍS IIe Gir

ehr Öğrenciler için EBA

**1**

Bir sonraki sayfada en altta yer alan "Giriş Yap" seçeneğini seçmelisiniz. Ardından açılan sayfada sorumlu öğretmenlerinizden aldığınız bilgilerle giriş yapabilirsiniz.

**Önemli Uyarı:** Çalışmaya katılmak için doğru hesap bilgileriyle giriş yapmalısınız. Yeni bir kullanıcı hesabı oluşturmamalısınız.

### **Başlamaya hazırsınız!**

Ana sayfada yer alan Günlük Egzersiz Programınızı tamamlayabilir ya da kategorilerden seçim yaparak dilediğiniz oyunları oynayabilirsiniz.

GriCeviz

Ana sayfadan size özel hazırlanan günlük egzersiz programina erisebilirsiniz.

**Hesap bilgilerinizi** 

bu alana girin ve "GIRIS"

butonuna basiniz

**4**

Giriş Yap

**F** FACEBOOK ILE GI

**6** Apple ile Devam B  $\approx$  Kayn Ol | Si

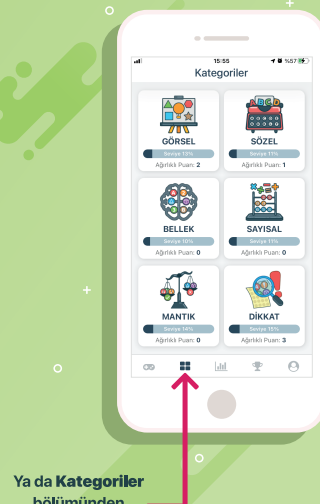

bölümünden dilediğiniz ovunu oynayabilirsiniz.

> Çalışmamıza olan katkılarınız için şimdiden teşekkür ederiz. Sevgilerimizle,